# nord stage 4

# GUIDE DE PRISE EN MAIN

Nord Stage 4 *Français*

Version du système d'exploitation : 1.1x

Édition : A

Réf. 50523 Copyright Clavia DMI AB

# **TABLE DES MATIÈRES**

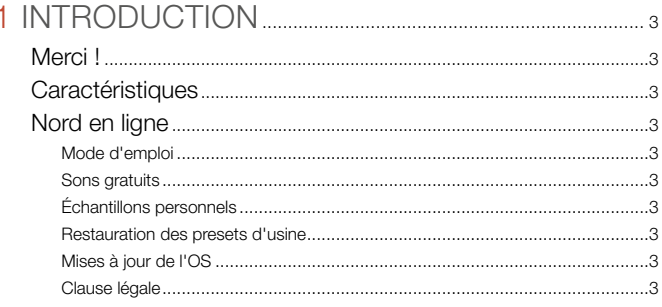

# 

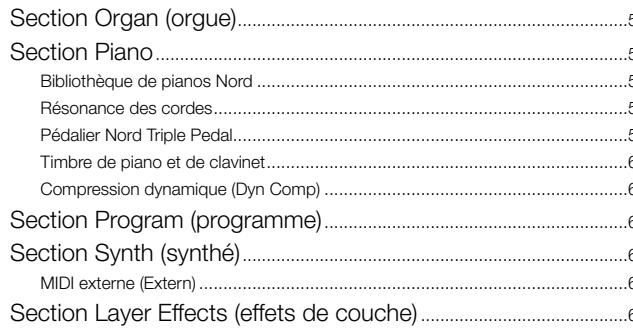

# 

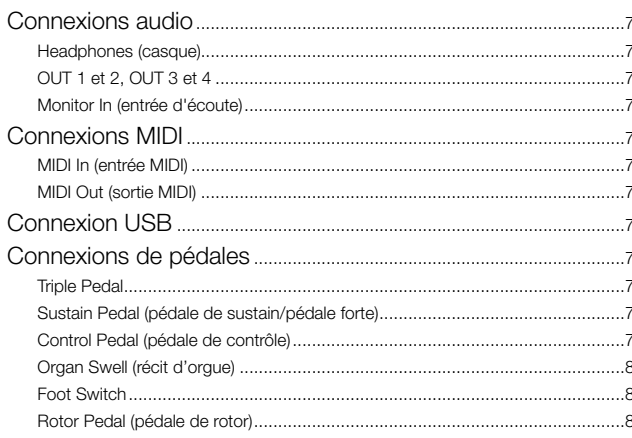

### **4 POUR COMMENCER**

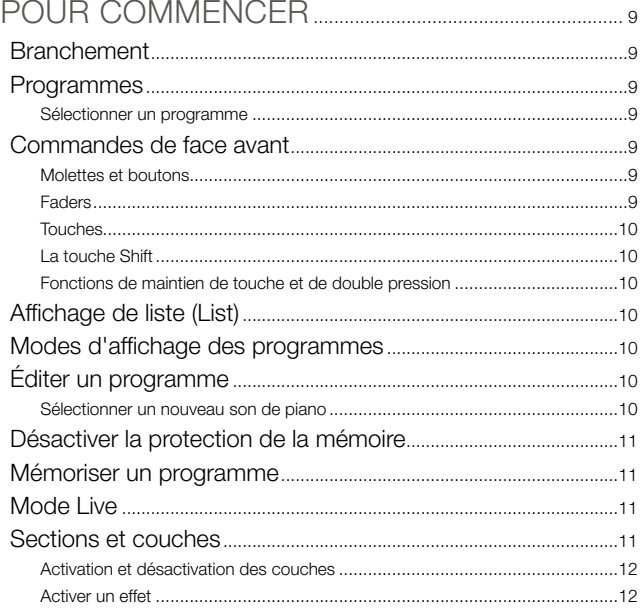

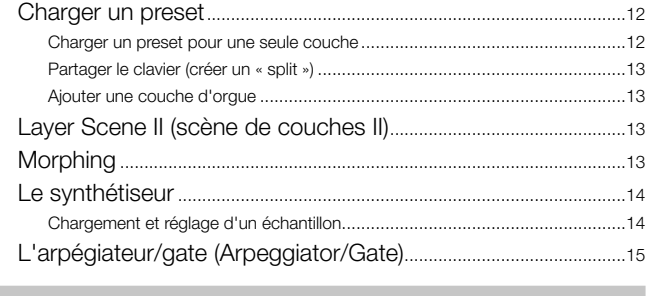

# 

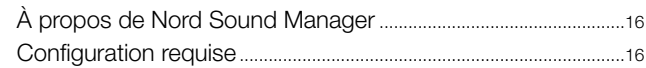

<u> 1989 - Jan Sterling van die Sterling van die Sterling van die Sterling van die Sterling van die Sterling van die S</u>

# 

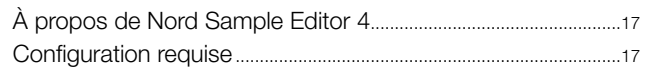

\_\_\_\_\_\_\_

# 

 $.5$ 

# <span id="page-2-0"></span>**1**INTRODUCTION

# MERCI !

Merci d'avoir choisi le Nord Stage 4 !

Matérialisant notre vision du clavier de scène ultime, notre nouvel instrument vedette dispose de technologies primées comme le moteur de synthèse du Nord Wave 2 avec lecture d'échantillons, le célèbre moteur d'orgue du Nord C2D, une section piano améliorée et beaucoup d'effets pratiques – tout cela dans un seul et même clavier de scène exceptionnel.

# **CARACTÉRISTIQUES**

Le Nord Stage 4 a les caractéristiques principales suivantes :

- Section orgue avec reproduction fidèle de trois modèles d'orgues devenus des classiques : B3 avec un mode B3 Bass dédié, Vox et Farf (Farfisa). Il y a également deux modélisations d'orgues à tuyaux, chacune avec son propre caractère.
- Véritables tirettes d'orgue avec bargraphs à LED.
- Véritables faders de volume avec bargraphs à LED pour chaque couche (orgue, piano et synthé).
- Section piano avec deux couches indépendantes. Pianos acoustiques à queue (*Grand*) et droits (*Upright*), pianos électriques (*Electric*) à tines et à anches, sons de Clavinet et de clavecin (*Clav*) et une catégorie numérique (*Digital*) qui offre des couches de piano aux riches sonorités. La catégorie *Misc* (divers) propose une sélection de sons joués avec des mailloches, tels que marimba et vibraphone.
- Section synthé à trois couches indépendantes basée sur le synthétiseur Nord Wave 2 avec écran OLED dédié, lecture d'échantillons, formes d'onde de style analogique, une variété d'algorithmes FM, des ondes numériques et d'énormes « Super Waves ».
- Une section d'effets complets et indépendants pour chaque couche de piano et de synthé et une section d'effets communs aux deux couches d'orgue.
- Banques de presets d'orgue, de piano et de synthé avec une large sélection de sons – avec effets – pour chaque section.
- Transitions transparentes : les notes tenues le restent lors des changements de programme.
- Mode Extern dans la section Synth pour contrôler des instruments MIDI externes.
- Puissantes fonctionnalités de morphing pour changer plusieurs paramètres au moyen de commandes physiques.
- Quatre zones de clavier avec fondu enchaîné réglable par l'utilisateur pour une transition douce des sons au niveau des points de séparation.
- Scènes à deux couches, permettant différentes configurations de couches au sein d'un même programme.
- Fonctionnalité étendue des pédales, incluant la prise en charge des nouveaux Nord Triple Pedal 2 et Nord Sustain Pedal 2.
- Modèles Nord Stage 4 HA88 et HA73 avec claviers lestés à *triple capteur*. Nord Stage 4 Compact avec clavier semi-lesté de 73 touches « waterfall » à *triple capteur* (de *mi* à *mi*).

# NORD EN LIGNE

Sur le site web nordkeyboards.com, vous trouverez :

- » Des informations sur le Nord Stage 4 et d'autres instruments Nord
- » Le dernier système d'exploitation à télécharger
- » Des logiciels gratuits : Nord Sound Manager, Nord Sample Editor 4 et des pilotes
- » Les sons de la bibliothèque de pianos Nord en téléchargement gratuit
- » Les sons de la bibliothèque d'échantillons Nord en téléchargement gratuit
- » Le monde de Nord : infos, histoires et vidéos concernant Nord
- » Des modes d'emploi à télécharger
- » Vous trouverez des didacticiels sur nordkeyboards.com/tutorials

Suivez les claviers Nord sur Facebook, Instagram, Twitter et YouTube. N'hésitez pas à taguer vos contenus avec notre hashtag officiel #iseenord.

### MODE D'EMPLOI

Le mode d'emploi complet est disponible sous forme de fichier numérique PDF téléchargeable depuis la section Nord Stage 4 de notre site web.

### SONS GRATUITS

Le Nord Stage 4 étant conçu comme un système ouvert, chaque piano et chaque échantillon du Nord Stage 4 peut être remplacé par des sons provenant de la bibliothèque de pianos Nord et de la bibliothèque d'échantillons Nord, en constante expansion. Ces bibliothèques de sons gratuites se trouvent sur le site www.nordkeyboards.com où vous trouverez également l'application gratuite Nord Sound Manager qui sert à télécharger et à organiser le contenu du Nord Stage 4.

Apprenez-en plus sur le Nord Sound Manager en [page 16](#page-15-1).

# ÉCHANTILLONS PERSONNELS

Utilisez Nord Sample Editor 4 pour créer rapidement et facilement des échantillons d'instruments personnalisés pour le Nord Stage 4. Qu'il s'agisse de créer un instrument dont toutes les touches sont remplies, un simple son d'effet ou d'affecter l'intro d'une chanson échantillonnée à une seule touche, Nord Sample Editor 4 ouvre de nombreuses possibilités avec le Nord Stage 4. Nord Sample Editor 4 peut être téléchargé depuis la section Software (logiciels) du site www.nordkeyboards.com.

Apprenez-en plus sur le Nord Sample Editor 4 en [page 17.](#page-16-1)

### RESTAURATION DES PRESETS D'USINE

Les programmes, presets, échantillons et pianos installés en usine sont disponibles sous forme de fichiers de sauvegarde individuels de Nord Sound Manager à télécharger depuis notre site web. Il existe également une sauvegarde complète de l'ensemble de l'instrument et de son contenu d'usine, si jamais vous devez lui faire retrouver son état d'origine.

# MISES À JOUR DE L'OS

La dernière version du système d'exploitation (OS) du Nord Stage 4 est constamment téléchargeable sur notre site web. Il y a également sur le site web une page d'historique des mises à jour qui indique ce que fait chaque nouvelle version. Veuillez vérifier de temps à autre sur notre site Internet que c'est bien la dernière version qui est installée dans votre unité.

# CLAUSE LÉGALE

Toutes les marques de commerce et tous les noms de marque mentionnés dans ce mode d'emploi sont la propriété de leurs détenteurs respectifs et ne sont ni affiliés ni associés à Clavia. Ces marques de commerce et noms de marque ne sont mentionnés que pour décrire certaines qualités sonores reproduites par le Nord Stage 4.

<span id="page-4-0"></span>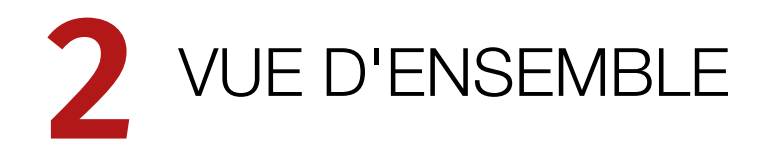

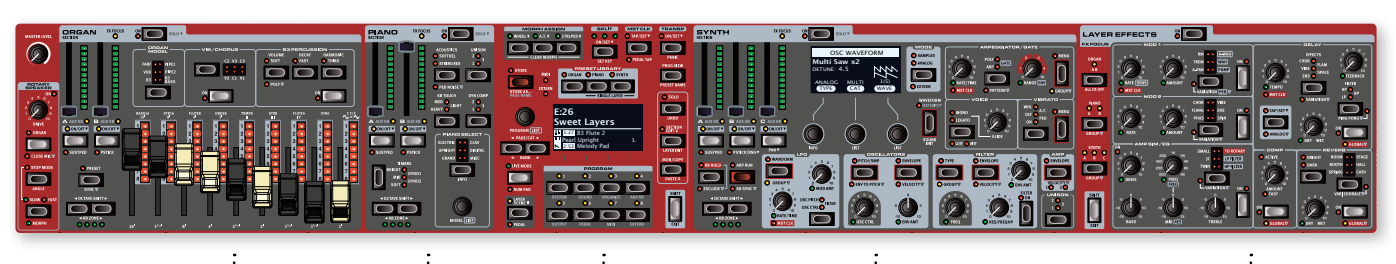

SECTION ORGAN (Orgue)

SECTION PIANO SECTION PROGRAM (Programme) SECTION SYNTH/EXTERN (Synthé/Externe)

LAYER EFFECTS (Effets de couche)

# SECTION ORGAN (orgue)

La section Organ, dédiée à l'orgue avec ses deux couches indépendantes, comporte des tirettes physiques accompagnées de bargraphs à LED pour un contrôle pratique et une utilisation facile.

La modélisation du *B3* est basée sur l'analyse des signaux produits par chacune des 91 roues phoniques de plusieurs instruments d'époque et sur un travail minutieux pour comprendre exactement comment tous les composants d'origine interagissent entre eux. Le circuit virtuel réagit non seulement aux réglages du panneau de commandes mais également à votre jeu. Le Stage 4 reproduit fidèlement les importantes caractéristiques de report d'harmoniques (Foldback) et de détournement d'énergie ; cette dernière produit le délicat effet de compression qui transforme ces adorables défauts en vrai plaisir de jeu. Les trois modes de roues phoniques permettent de passer d'un instrument neuf sortant d'usine à un vieux modèle éprouvé par des années de service. Le mode B3 Bass permet de réaliser des configurations à clavier partagé ou à deux claviers grâce aux tirettes de basse dédiées à la main gauche ou aux pédales.

Nous avons aussi créé de soigneuses émulations modélisées de deux des plus célèbres orgues à transistors des années 1960, le *Vox* Continental et le *Farf* (Farfisa) Compact. En plus des orgues à proprement parler, le Nord Stage 4 dispose d'une simulation de cabine rotative tirée du Nord C2D. L'incorporation des variations acoustiques qui se produisent lorsque la rotation physique d'un haut-parleur disperse le son dans une pièce donne vie aux sons d'orgue avec un réalisme remarquable. Toutes les modélisations du Nord Stage 4 bénéficient de tirettes physiques couplées à des bargraphs à LED.

Enfin, il y a deux modèles d'orgues à tuyaux (*Pipe*) distincts comprenant un « principal » d'orgue à tuyaux avec deux variantes offrant un large éventail de sons d'orgue liturgique polyvalents.

# SECTION PIANO

La section Piano du Nord Stage 4, avec ses deux couches indépendantes, offre une impressionnante gamme de sons de pianos et d'instruments à clavier. Les sons de piano sont divisés en six types différents dont les classiques pianos à queue (Grand), droits (Upright) et électriques (Electric), ainsi qu'un choix de sons de Clavinet et de clavecins (Clav), de pianos numériques (Digital) et de divers sons de clavier (Misc).

# BIBLIOTHÈQUE DE PIANOS NORD

Le Nord Stage 4 peut utiliser les sons de la bibliothèque Nord Piano Library, qui ne cesse de croître. Nous consacrons beaucoup de temps et d'efforts à l'élargissement de la palette des sons disponibles, allant de pianos à queue de concert dernier cri à des pianos droits de caractère, des instruments historiques, des pianos électriques et plus encore.

De nouveaux sons peuvent être régulièrement et gratuitement téléchargés sur le site Internet *www.nordkeyboards.com*.

# RÉSONANCE DES CORDES

La résonance des cordes (String Resonance) est un phénomène physique qui survient dans chaque piano acoustique lorsque les cordes ou une partie de celles-ci résonnent à leur fréquence fondamentale ou à une fréquence harmonique en réponse au jeu d'autres cordes (on nomme cela la résonance sympathique). Quand la résonance des cordes est activée, les notes que vous jouez s'affectent mutuellement pour reproduire les interactions acoustiques qui se manifestent dans un piano acoustique droit ou à queue.

# PÉDALIER NORD TRIPLE PEDAL

Le Nord Stage 4 est compatible avec le pédalier Nord Triple Pedal qui déverrouille une fonctionnalité supplémentaire dans la section Piano.

La pédale de droite est la pédale forte. Quand vous l'utilisez, toutes les notes que vous jouez se maintiennent jusqu'au relâchement de la <span id="page-5-0"></span>pédale. Le pédalier ajoute également un contrôle dynamique du « bruit mécanique de la pédale » et permet d'employer les techniques de « demi-pédale ».

La pédale de gauche est la pédale douce ou sourdine, aussi appelée Una Corda. Quand vous l'utilisez, toutes les notes ont un volume légèrement plus bas avec une tonalité plus douce, plus effacée.

Au milieu se trouve la pédale tonale (sostenuto). Les notes encore tenues lorsque la pédale est enfoncée continuent de sonner car leurs étouffoirs restent relevés, ce qui n'est pas le cas des notes suivantes.

### PEDAL NOISE (bruit de pédale)

Quand on utilise la pédale forte d'un piano acoustique droit ou à queue, de nombreux sons différents sont produits par les composants mécaniques du système de pédale de cet instrument. Votre Nord Stage 4 reproduit bon nombre de ces sons naturels. Quand la pédale forte est enfoncée, soulevant les étouffoirs des cordes, un superbe bruissement peut être entendu.

Quand vous relâchez la pédale, les étouffoirs retournent sur les cordes, ce qui crée un type de son étouffé, différent.

### TIMBRE DE PIANO ET DE CLAVINET

Une méthode rapide pour modifier le caractère du son de piano utilisé consiste à faire appel aux réglages de timbre Piano et Clav. Les réglages Clav sont conçus pour émuler ceux de l'instrument original, tandis que les réglages Piano sont spécifiquement conçus pour les pianistes – rendant instantanément le son plus doux, plus brillant ou plus axé sur les médiums, selon ce que nécessite le morceau joué.

### COMPRESSION DYNAMIQUE (DYN COMP)

La fonction de compression dynamique (Dynamic Compression abrégée en Dyn Comp) augmente le niveau sonore des notes jouées plus doucement, ce qui donne une interprétation régulière et constamment audible, même avec une grande variation de dynamique de jeu.

# SECTION PROGRAM (programme)

Un *programme* du Nord Stage 4 contient les réglages des moteurs de son de toutes les couches et de leurs effets. C'est dans la zone centrale de l'instrument – la section Program – que l'on stocke les programmes et qu'on y accède, ainsi qu'aux fonctions de jeu et aux menus de réglages. C'est également là que se trouvent les banques de presets d'orgue, de piano et de synthé, ce qui permet de disposer de presets complets – incluant les effets ! – à charger dans n'importe quelle couche ou section de votre programme.

# SECTION SYNTH (synthé)

La section Synth contient trois couches indépendantes et est basée sur le célèbre Nord Wave 2. En plus des formes d'ondes de style analogique (*Analog*), des ondes (*Waves*) et des algorithmes FM, le synthé du Stage 4 peut être utilisé pour toutes sortes de sons basés sur des échantillons (*Samples*). Il dispose également d'une catégorie *Super* (Super Wave) adaptée à ces gros sons à plusieurs oscillateurs qui ne peuvent pas être créés par d'autres moyens. Le grand nombre de *types d'oscillateurs* permet une multitude de configurations à simple ou double oscillateur, la mise en forme d'onde, la modulation de fréquence et autres.

L'écran OLED dédié à la section Synth vous aide à régler les filtres, les enveloppes et autres paramètres du synthé, et offre un excellent aperçu de la sélection de forme d'onde (Waveform) ou d'échantillon (Sample).

La Nord Sample Library 4 donne aux possesseurs de Stage 4 un accès à l'énorme bibliothèque gratuite de sons de réputation mondiale, incluant les fameux échantillons vintage de Mellotron et Chamberlin. L'utilisateur peut également charger dans l'instrument des échantillons qu'il a créés, ouvrant les portes d'un tout nouveau monde de création sonore.

En dehors des filtres passe-bas polyvalents à 12 et 24 dB et des filtres passe-haut et passe-bande à 12 dB, le Stage 4 offre une émulation de filtre passe-bas transistorisé et une puissante combinaison passe-bas/ passe-haut.

L'arpégiateur avancé, avec ses modes Poly, Gate et Pattern, permet toutes sortes de programmations rythmiques sur plusieurs couches.

Et avec des enveloppes dédiées pour ampli, filtre et oscillateur, un LFO et une commande d'unisson, le synthé du Stage 4 est performant et offre des possibilités virtuellement illimitées pour de merveilleux sons de scène.

### MIDI EXTERNE (EXTERN)

Le Nord Stage 4 dispose de puissantes capacités de contrôleur MIDI, surtout lorsqu'on utilise le mode Extern de la section Synth. Le mode Extern peut être affecté à des zones du clavier tout comme les moteurs de son internes, mais est dédié au contrôle de matériel externe – ordinateurs, modules de synthé etc. – par MIDI.

# SECTION LAYER EFFECTS (effets de couche)

Un large éventail d'effets classiques est disponible indépendamment pour chaque couche des sections Piano et Synth, ainsi que pour la section Organ :

Les unités *Mod 1 et 2* fournissent tous les effets de modulation essentiels tels que trémolo, chorus et phaser, modélisés d'après des pédales et unités d'effets de légende. Avec un paramètre *Variation* pour chaque effet, le nombre de sons disponibles est plus important que jamais.

L'effet *Delay* peut aller d'un son clairement vintage à un son moderne et atmosphérique – avec son mode analogique (Analog) et ses effets de réinjection (Feedback) dédiés avec variations et filtres.

Des simulations d'amplificateurs classiques avec variations, un égaliseur (EQ) polyvalent et de puissants filtres résonants sont disponibles dans la section *Amp Sim/EQ*. Le puissant compresseur (*Comp*), doté d'un mode rapide (« Fast ») très précis, vous permet de garder le contrôle de vos interprétations. Enfin, la riche réverbération (*Reverb*) – également disponible indépendamment par couche – offre un éventail de simulations de salles allant d'une petite cabine (Booth) à une vaste cathédrale (Cath) en passant par une réverbération à ressorts (Spring). Les variations de la réverbération et le caractère du mode Chorale pour les salles les plus grandes offrent beaucoup d'espace à l'expérimentation.

l *De nombreux paramètres d'effet peuvent être contrôlés par « morphing », ce qui signifie qu'ils peuvent être gérés par la molette de modulation, les pédales ou l'aftertouch (pression sur les touches après leur enfoncement). Cela ouvre la voie à toutes sortes d'interactions créatives en temps réel avec à la fois les moteurs de son et leurs effets. Apprenez comment configurer un morphing en [page 13](#page-12-1).*

<span id="page-6-1"></span><span id="page-6-0"></span>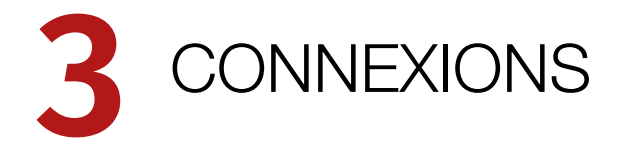

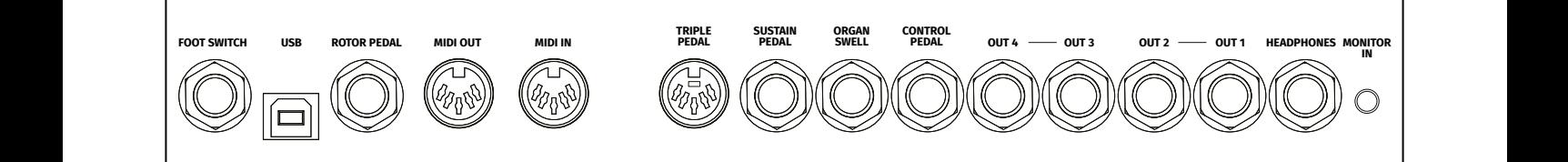

# CONNEXIONS AUDIO

Règle générale pour les connexions audio : faites toutes les connexions audio avant d'allumer votre amplificateur. Allumez toujours votre amplificateur en dernier et, pour l'extinction, éteignez toujours votre amplificateur ou vos enceintes actives en premier.

! *Utiliser le Nord Stage 4 à un volume élevé peut endommager votre audition.* 

### HEADPHONES (casque)

Prise casque sur jack 6,35 mm stéréo, qui produit tout signal audio adressé aux canaux 1 et 2.

# OUT 1 ET 2, OUT 3 ET 4

Sorties asymétriques de niveau ligne sur jack 6,35 mm pour amplificateur ou équipement d'enregistrement. Le Nord Stage 4 est un instrument stéréo, avec des circuits distincts pour les signaux des canaux audio gauche et droit.

À sa sortie d'usine, le Nord Stage 4 est configuré pour produire du son par les sorties Out 1 et 2. Consultez la section Menu Output en page 62 du mode d'emploi pour plus de détails sur l'emploi des sorties Out 3 et 4, dans les configurations mono ou stéréo.

# MONITOR IN (entrée d'écoute)

Prise mini-jack 3,5 mm pour brancher au Nord Stage 4 des appareils tels que smartphones, tablettes ou ordinateurs. Elle est utile pour jouer et répéter avec de la musique pré-enregistrée ou un métronome, ou pour utiliser une source sonore supplémentaire sur scène. Le signal entrant par Monitor In est envoyé aux sorties casque (Headphones) *et* Out 1 et 2.

! *La commande de niveau général du Nord Stage 4 n'affecte pas le niveau du signal entrant par Monitor In.*

# CONNEXIONS MIDI

### MIDI IN (entrée MIDI)

La prise d'entrée MIDI IN à 5 broches sert à recevoir les données MIDI envoyées par des appareils externes tels que des claviers de commande, des séquenceurs ou des ordinateurs.

# MIDI OUT (sortie MIDI)

La prise de sortie MIDI OUT à 5 broches envoie des données MIDI à des appareils tels que des modules de sons externes ou des ordinateurs.

# CONNEXION USB

Le port USB sert à brancher le Nord Stage 4 à un ordinateur. La connexion peut servir à la communication MIDI, à des mises à jour du système d'exploitation (OS), et à la connexion à des applications telles que Nord Sound Manager ou [Nord Sample Editor 4. Ces applications](http://www.nordkeyboards.com)  et la dernière version du système d'exploitation (OS) peuvent toujours être téléchargées sur www.nordkeyboards.com.

i *L'USB et les connecteurs MIDI standard à 5 broches sont toujours tous simultanément actifs pour le MIDI.*

# CONNEXIONS DE PÉDALES

### TRIPLE PEDAL

La prise d'entrée **TRIPLE PEDAL** à 5 broches est uniquement compatible avec l'unité Nord Triple Pedal 2 (TP-2). Les trois pédales peuvent être utilisées exclusivement pour les fonctions liées à la section Piano et au sustain, ou pour contrôler un certain nombre d'autres fonctions. Consultez le menu Pedal en page 63 du mode d'emploi pour plus de détails.

l *Lisez les fonctions pour piano du pédalier Nord Triple Pedal en page 64 du mode d'emploi.*

### SUSTAIN PEDAL (pédale de sustain/pédale forte)

Prise jack 6,35 mm pour tous les types courants de pédale de sustain, y compris les pédales Nord Sustain Pedal 1 et 2, et le pédalier Nord Triple Pedal 1 (TP-1). Le type et la polarité de la pédale de sustain se définissent manuellement dans le menu Pedal*.*

### CONTROL PEDAL (pédale de contrôle)

Prise jack 6,35 mm pour une pédale d'expression à variation continue, utilisée pour contrôler les morphings et/ou le récit (swell) de la section Organ. Les modèles les plus courants de pédale d'expression sont pris en charge et peuvent être sélectionnés dans le menu Pedal.

### <span id="page-7-0"></span>ORGAN SWELL (récit d'orgue)

Prise jack 6,35 mm pour une pédale d'expression utilisée soit comme pédale de récit (swell) avec la section Organ pour le contrôle du volume global, soit pour dupliquer la fonction Morph de la molette de modulation (Wheel Morph). La plupart des marques et modèles de pédale d'expression les plus courants sont pris en charge, et peuvent être sélectionnés dans le menu Pedal.

### FOOT SWITCH

Prise jack 6,35 mm pour une pédale à contact momentané avec un ou deux boutons. Cette pédale commutateur peut être affectée à diverses fonctions, comme le changement de programme, le passage d'une scène de couches à l'autre ou le contrôle de certains effets. Voir le menu Pedal pour plus de détails sur la façon de la configurer.

### ROTOR PEDAL (pédale de rotor)

Prise jack 6,35 mm pour une pédale de type commutateur, servant à faire alterner le rotor entre vitesse lente/arrêt et vitesse rapide pour l'effet Rotary Speaker. La pédale peut fonctionner en mode à enclenchement ou fugitif, selon le réglage fait dans le menu System.

Le commutateur optionnel Nord Half Moon, compatible avec le modèle Nord Stage 4 *Compact*, se branche également à la prise Rotor Pedal. Sur le modèle Compact, le type de pédale de rotor (Rotor Pedal Type) peut être réglé sur « Half Moon » dans le menu Pedal.

<span id="page-8-0"></span>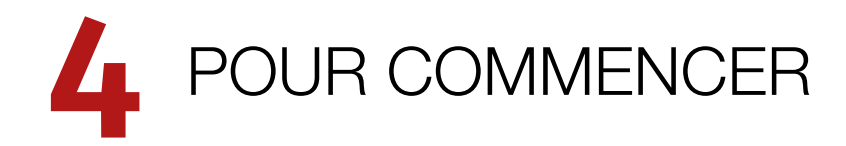

Prenons quelques minutes pour nous familiariser avec les caractéristiques les plus fondamentales du Nord Stage 4. Dans ce chapitre, les scénarios et tâches les plus courants seront décrits pas à pas pour fournir nous l'espérons un bon point de départ à une édition plus poussée et à la création de sons.

# **BRANCHEMENT**

- 1 Branchez le cordon d'alimentation du Nord Stage 4 à l'unité et à une prise secteur, branchez une pédale de sustain (pédale forte) et un casque ou un système d'amplification.
- 2 Veillez à allumer en premier le Nord Stage 4, avant le système d'amplification. Faites attention au volume de sortie.

Pour plus d'informations sur toutes les connexions du Stage 4, consultez la section Connexions en [page 7.](#page-6-1)

# PROGRAMMES

La section *Program* se trouve au centre de la façade et possède un écran OLED en son milieu. Des réglages complets de tous les paramètres du panneau de commandes sont conservés dans la mémoire du Nord Stage 4 qui peut contenir 512 programmes.

Les programmes sont organisés en 8 banques, de A à H. Tous les programmes peuvent être modifiés et remplacés comme vous le souhaitez.

 $\blacksquare$  *Un jeu complet de programmes d'usine est disponible sur le site web www.nordkeyboards.com. Cela signifie que les mémoires de programme peuvent toujours retrouver leur état d'origine.*

# SÉLECTIONNER UN PROGRAMME

1 Les programmes se sélectionnent en pressant n'importe laquelle des huit touches **PROGRAM** situées sous l'écran. Les touches **PAGE** 4 / ▶ servent à naviguer dans les *pages* de programmes – une page étant un groupe de 8 programmes. Sur le Nord Stage 4, une banque de programmes peut contenir jusqu'à 64 programmes répartis dans 8 pages de programmes.

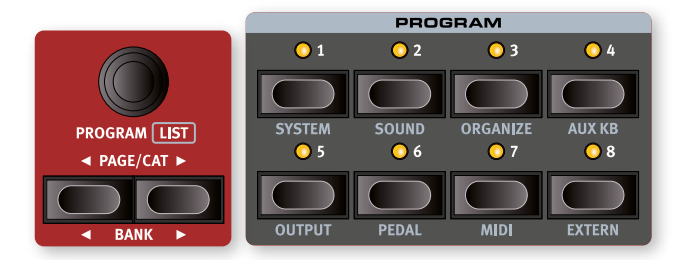

- Le nom de certains programmes d'usine contient les abréviations *Whl ou AT. Cela signifie que la molette de modulation (Whl pour Mod Wheel) ou l'aftertouch (AT) a une part active dans le son et cette appellation vous invite à utiliser ces fonctions de jeu.*
- 2 Il est également possible de naviguer dans les programmes en tournant la molette **PROGRAM**.

# COMMANDES DE FACE AVANT

# MOLETTES ET BOUTONS

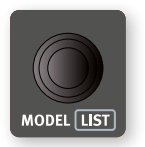

Les *molettes* du Nord Stage 4 sont des boutons sans positions fixes de début ou de fin de course, servant à naviguer dans les paramètres et les réglages de façon progressive. Dans ce manuel, les molettes sont parfois appelées *encodeurs*.

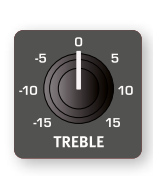

Les *boutons* de type potentiomètre servent à de nombreux paramètres du Nord Stage 4. Lorsqu'un programme est chargé, il est rare que les positions physiques de ces boutons correspondent aux valeurs réelles des paramètres. Par contre, dès que vous commencez à tourner un bouton, la valeur du paramètre qui lui est associée « saute » sur celle voulue par la position du bouton.

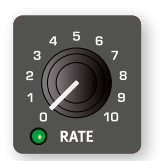

Les boutons qui peuvent servir de destination de morphing sont équipés d'une LED Morph verte. Ces LED se trouvent en bas à gauche du bouton et s'allument si un morphing s'adresse à ce paramètre. Apprenez-en plus sur le morphing en [page 13.](#page-12-1)

l *Maintenez la touche* **MONITOR (MON/COPY)** *enfoncée – en section Program – et tournez un bouton pour voir à l'écran le réglage mémorisé d'un paramètre sans pour autant le changer.*

### FADERS

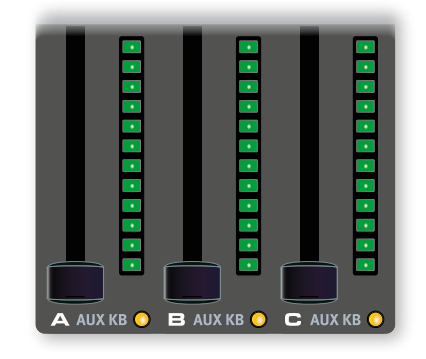

Les *faders* des couches **A** / **B** / **C** se composent d'un curseur physique et d'un bargraph à LED qui fournit une indication visuelle du niveau de volume actuel d'une couche.

# <span id="page-9-0"></span>**TOUCHES**

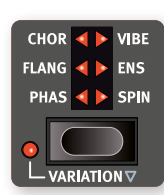

Les touches de *sélecteur* servent à choisir un réglage parmi plusieurs. Elles ont un jeu de LED rondes ou triangulaires indiquant le réglage en vigueur. Pressez plusieurs fois la touche pour passer en revue les options possibles.

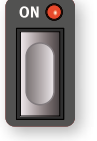

Les touches **ON** servent à activer une fonction ou un groupe de fonctions comme les effets et ont une LED adjacente pour indiquer l'état d'activation/ désactivation (On/Off).

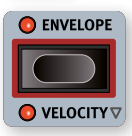

Les touches de fonction de synthé – indiquées par un cadre rouge – comme celles de toutes les enveloppes, font appel à l'écran de la section Synth et à ses trois molettes pour effectuer les réglages.

# LA TOUCHE SHIFT

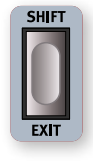

De nombreuses commandes de façade du Nord Stage 4 ont une *seconde* fonction, imprimée juste en dessous. Ces fonctions supplémentaires s'obtiennent en maintenant la touche **SHIFT** pressée pendant que vous manipulez la commande.

La touche Shift (**EXIT**) sert également à sortir d'un menu ou à annuler une opération de mémorisation en cours.

### MAINTIEN POUR ACCÉDER AUX FONCTIONS DE SHIFT

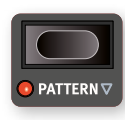

La plupart des fonctions activées par Shift en façade peuvent également l'être en maintenant brièvement une touche enfoncée. Cette fonctionnalité est signalée par une flèche creuse ( $\nabla$ ) à côté du texte de la touche.

# FONCTIONS DE MAINTIEN DE TOUCHE ET DE DOUBLE PRESSION

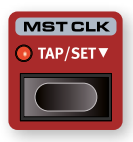

Certaines touches, comme celle de l'horloge de référence (MST CLK pour Master Clock), peuvent être *maintenues enfoncées* pour accéder à une fonction ou effectuer des réglages supplémentaires, ce qui est indiqué par le texte accompagné d'une flèche vers le bas  $(\nabla).$ 

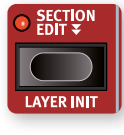

Les textes comportant une double flèche ( $\blacktriangledown$ ), tels que ceux des touches Section Edit et Morph Assign, signalent des touches sur lesquelles une *double pression* permet de maintenir la fonction activée sans avoir à garder la touche enfoncée. Ce mode est parfois dit « verrouillé », et on peut en sortir en appuyant à nouveau sur la touche ou sur Shift/Exit.

# AFFICHAGE DE LISTE (LIST)

Toute molette sous laquelle est écrit le mot **LIST** – comme la molette Program – peut donner accès à un affichage pratique sous forme de liste.

1 Pressez **SHIFT** et tournez la molette **PROGRAM** pour afficher une liste de tous les programmes.

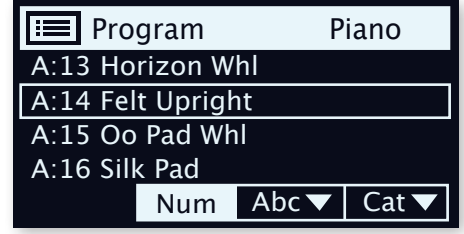

- 2 Naviguez jusqu'à un programme de l'une des 8 banques à l'aide de la molette **PROGRAM**.
- 3 Pressez à nouveau **SHIFT** pour quitter (**EXIT**) l'affichage de liste.
- l *Les affichages de liste (LIST) associés aux molettes de la section Piano, des presets de synthé et des formes d'onde fonctionnent exactement de la même manière.*

# MODES D'AFFICHAGE DES PROGRAMMES

La touche **PROG VIEW** (affichage des programmes) vous permet de choisir entre trois modes qui se distinguent par ce qui est affiché dans l'écran Program, fournissant plus ou moins d'informations selon vos besoins ou vos souhaits.

Pressez la touche Prog View pour essayer chacun de ces modes :

- 1 Le *premier* mode d'affichage ne donne que la lettre de la banque et le numéro du programme, ainsi que le nom du programme. La moitié inférieure de l'écran est réservée aux indications de paramètres, affichées lors de l'utilisation d'une commande de la façade.
- 2 Le *deuxième* mode d'affichage présente les mêmes informations que le premier, mais y ajoute des rangées pour les sections Organ, Piano et Synth où sont affichées des informations sur ce qui est chargé dans les couches *actuellement ciblées*.
- 3 Le *troisième* mode d'affichage présente des informations sur *toutes* les couches, avec le nom et l'emplacement du programme en petits caractères en haut de l'écran.

# ÉDITER UN PROGRAMME

Pour éditer un programme, il suffit de tourner un bouton ou de presser une touche afin de changer un réglage existant. Essayons cela rapidement :

1 Pour cet exercice, sélectionnez le programme A:21 (un programme à base de piano).

Les commandes de la section Piano se situent immédiatement à gauche de la section Program de la façade. Conformément au mode d'affichage des programmes choisi (Prog View, voir ci-dessus), l'écran de la section Program affiche le nom du son de piano sélectionné tandis que la catégorie Grand (pianos à queue) est allumée dans le sélecteur à 6 choix **PIANO SELECT**.

### SÉLECTIONNER UN NOUVEAU SON DE PIANO

- 2 Tournez la molette **PIANO SELECT** pour faire défiler les sons de piano. Pour passer d'un type de son à l'autre (Grand, Upright, Electric Piano etc.), utilisez la touche **TYPE**.
- 3 Essayez de sélectionner un son de piano dans l'affichage **LIST**, obtenu en pressant **SHIFT** et en tournant la molette **PIANO SELECT**.

<span id="page-10-0"></span>Utilisez à nouveau Shift pour quitter (**EXIT**) l'affichage de liste.

# **A:21 EWhite Grand III** EP3 Shallow Close

Notez que changer n'importe quel paramètre en façade du Nord Stage 4 entraîne l'apparition d'un « E » à côté du numéro de programme actuel dans l'écran. Cela indique que le programme a été modifié (*« édité »*) mais pas encore sauvegardé en mémoire. Si un nouveau programme est sélectionné avant la sauvegarde, toutes les modifications sont perdues et le programme retrouvera ses réglages d'origine la prochaine fois qu'il sera chargé.

# DÉSACTIVER LA PROTECTION DE LA MÉMOIRE

Quand le Nord Stage 4 sort d'usine, sa mémoire est protégée pour vous éviter d'effacer accidentellement des programmes d'origine. Cette protection de la mémoire peut être désactivée en changeant un réglage du menu System.

- 1 Maintenez **SHIFT** et pressez la touche **SYSTEM** (Program 1) sous l'écran.
- 2 Memory Protect (protection de la mémoire) est le premier paramètre du menu *System*. Si l'écran affiche un autre paramètre, naviguez jusqu'au paramètre Memory Protect à l'aide de la touche Page  $\triangleleft$ .
- 3 Réglez ce paramètre sur *Off* en tournant la molette **PROGRAM**.
- 4 Pressez **EXIT** (touche Shift) pour quitter le menu *System*.
- $\blacksquare$  Ce réglage, comme pour tous les autres paramètres du menu *System, est conservé de façon permanente tant qu'il n'est pas de nouveau modifié.*

# MÉMORISER UN PROGRAMME

- 1 Pressez une fois la touche **STORE** en haut à gauche de l'écran pour initier le processus de mémorisation du programme actuel.
- 2 La LED **STORE** commence à clignoter et l'écran vous demande l'emplacement mémoire dans lequel vous souhaitez enregistrer le programme.

### STORE PROGRAM TO

# **A:21 White Grand**

- **f** Certains programmes, comme le A:21 White Grand de cet *exemple, sont nommés d'après un son spécifique de la section Piano. Notez que ce nom ne change pas si vous mémorisez le programme après avoir sélectionné un autre piano, mais qu'il devra être défini manuellement par une opération Store As (mémoriser sous un autre nom), ou en utilisant le logiciel Nord Sound Manager.*
- 3 Si vous voulez enregistrer la version modifiée dans le même emplacement mémoire et ainsi remplacer l'original, pressez

simplement à nouveau **STORE**. Sinon, utilisez la molette et/ou les touches **PAGE** 4 / ▶ pour sélectionner un autre emplacement.

- l *Le programme présent à l'emplacement sélectionné est appelé sur le clavier afin que vous puissiez l'écouter avant qu'il ne soit remplacé par le programme que vous souhaitez mémoriser.*
- 4 Lorsque vous avez trouvé un emplacement qui convient à votre programme, pressez à nouveau **STORE** pour confirmer l'opération d'enregistrement en mémoire.
- **i** *Pressez une fois Shift/Exit pour interrompre le processus de mémorisation en cours si vous changez d'avis.*

Découvrez-en plus sur la mémorisation (Store) et sur la façon de *nommer* un programme au chapitre Program, en page 41 du mode d'emploi.

# MODE I IVF

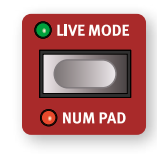

Les huit programmes **LIVE** diffèrent des autres programmes en cela que toutes les modifications qui leur sont apportées sont immédiatement enregistrées – sans nécessiter d'opération manuelle de mise en mémoire (Store).

- 1 Pressez **LIVE MODE** et utilisez les touches **PROGRAM** pour naviguer dans les huit programmes Live.
- 2 Effectuez une modification, comme par exemple l'activation d'une des sections d'effets, dans l'un des programmes.
- 3 Sélectionnez un autre programme Live puis revenez à celui qui a été modifié. Vous constaterez que la modification a été automatiquement mémorisée.

Si Live Mode est activé et si vous décidez de mémoriser de façon permanente les paramètres actuels comme un programme dans une des banques de programmes, vous pouvez le faire au moyen des méthodes de mise en mémoire standard (voir ci-dessus).

Vous pouvez aussi mémoriser des programmes dans n'importe lequel des huit emplacements mémoire du mode Live, auquel cas les réglages de programme remplaceront les réglages présents dans cette mémoire de mode Live.

Pressez à nouveau la touche Live Mode pour quitter le mode Live et revenir aux banques de programmes.

i *À la sortie d'usine du Nord Stage 4, les huit programmes du mode Live sont de simples copies des huit premiers programmes de la banque de programmes A.*

# SECTIONS ET COUCHES

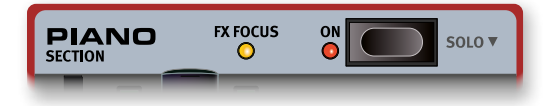

Dans le Nord Stage 4, une *section* est une des zones **ORGAN** (orgue), **PIANO** et **SYNTH** (synthé) de la façade, leurs couches individuelles étant *incluses*. Les sections Organ et Piano contiennent chacune deux couches, intitulées **A** et **B**, tandis que la section Synth en contient trois : **A**, **B** et **C**.

La section Piano s'active (On) ou se désactive (Off) en pressant la touche **ON** de la section.

# <span id="page-11-0"></span>ACTIVATION ET DÉSACTIVATION DES COUCHES

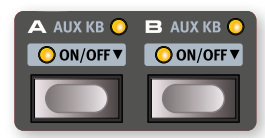

Dans une section, on active les couches qui doivent être actives en pressant simultanément leurs touches **ON/OFF**. Par exemple, pour ajouter la couche Piano **B** lorsque la couche Piano **A** est déjà activée, pressez *les deux* touches.

Pour au contraire passer d'une couche à l'autre, pressez la touche de la couche non active.

Presser le bouton d'une couche *active* en fait la *cible* des commandes de la façade, rendant tous les paramètres de cette couche contrôlables pour l'édition.

Les couches se désactivent (**OFF**) en maintenant la touche d'une couche enfoncée pendant un court instant, manœuvre indiquée par le symbole « ».

# LAYER EFFECTS (effets de couche)

Le Nord Stage 4 possède une section **LAYER EFFECTS** dédiée aux effets de couche, avec une large sélection d'effets différents qui peuvent être appliqués par couche aux sources sonores. Les deux couches de la section **PIANO** (A et B) et les trois couches de la section **SYNTH** (A, B et C) possèdent leurs propres jeux d'effets complets. Les deux couches de la section **ORGAN**, A et B, partagent une même chaîne d'effets.

La section Layer Effects peut être activée (On) ou désactivée (Off), ce qui permet de court-circuiter tous les effets, en pressant sa touche **ON**.

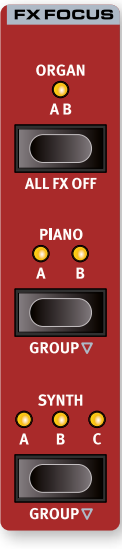

Les touches **ORGAN**, **PIANO** et **SYNTH** de la zone **FX FOCUS** peuvent servir à sélectionner la section ou la couche ciblée, c'est-à-dire sur laquelle portera l'édition des effets.

Les effets de Piano et Synth peuvent être utilisés individuellement par couche, ou regroupés – *et partager les mêmes réglages* – en pressant **GROUP** (Shift+Piano/ Synth).

Lorsque vous quittez le mode Group en pressant à nouveau Group (Shift+Organ/Piano/Synth), toutes les couches de cette section ont les mêmes réglages d'effets jusqu'à ce qu'ils soient changés manuellement.

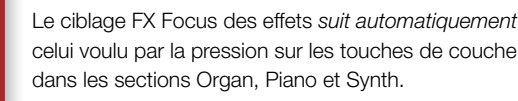

La couche ou section dont les effets sont actuellement ciblés est indiquée à la fois par une LED jaune **FX** 

**FOCUS** à côté du bouton On de chaque section et par les LED de la zone FX Focus.

# ACTIVER UN EFFET

Avec le programme A:21 toujours sélectionné, suivez ces étapes pour ajouter des effets au son propre du piano :

- 1 Assurez-vous que Piano **A** est bien ciblé dans la zone FX Focus. Si ce n'est pas le cas, pressez la touche FX Focus **PIANO** pour qu'il le soit.
- 2 Activez la réverbération en pressant la touche **ON** de la section Reverb.
- 3 Réglez la balance **DRY/WET** (son sec/son d'effet) avec le bouton situé dans la zone Reverb.
- 4 Activez l'effet Delay (retard) en pressant une fois sa touche **ON**.

5 Essayez les commandes **RATE**, **FEEDBACK**, **FILTER**, **EFFECTS** et **DRY/WET** pour modifier le caractère et l'intensité de l'effet Delay.

# CHARGER UN PRESET

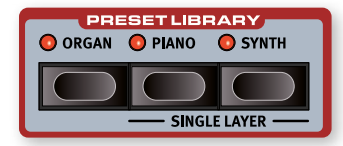

La bibliothèque de presets (**PRESET LIBRARY**) du Nord Stage 4 comprend un grand nombre de sons préprogrammés pour les sections Organ, Piano et Synth, ce qui permet de charger rapidement et facilement des sons prêts à l'emploi, avec des effets, dans des programmes existants. Avec le programme A:21 toujours sélectionné, essayons d'ajouter un son de synthé de la bibliothèque de presets :

- 1 Pressez la touche **SYNTH** de la section Preset Library (bibliothèque de presets). Cela active automatiquement la section Synth et ouvre l'écran servant à parcourir les presets.
- <sup>2</sup> Utilisez la molette pour trouver un son approprié à superposer au son de piano, pourquoi pas un son de nappe (« Pad ») de synthé. Utilisez les faders des couches actives pour régler les niveaux sonores à votre goût.
- l *Si vous le souhaitez, les presets peuvent être parcourus par catégorie. Pour ce faire, pressez la touche contextuelle d'écran Cat et utilisez les touches Page pour passer d'une catégorie à l'autre. En maintenant enfoncée la touche contextuelle d'écran Cat, vous pouvez sélectionner la catégorie souhaitée dans une liste.*
- 3 Une fois que vous avez trouvé le son souhaité, pressez à nouveau la touche Preset Library Synth, ou Shift/Exit, pour confirmer et quitter l'écran de navigation dans les presets.

Tous les paramètres de façade de la section Synth peuvent être réglés, même en partant d'un preset.

# CHARGER UN PRESET POUR UNE SEULE COUCHE

Outre le chargement de presets pour l'ensemble d'une section, comme dans l'exemple précédent, vous pouvez également charger des presets pour des *couches individuelles*. C'est utile lorsque vous souhaitez conserver intacts les sons des autres couches d'une section, par exemple lorsque vous mélangez de nouveaux sons avec des couches existantes, ou pour avoir accès à un certain nombre de sons différents dans le même programme – en utilisant les faders de couche ou la fonctionnalité de scène de couches (voir plus loin) pour passer de l'un à l'autre.

Ajoutons un preset individuel de couche à la couche Piano B, pour le superposer au son du piano à queue :

- 1 Pressez simultanément les touches Piano **A** et **B** pour activer les deux couches et assurez-vous que c'est bien la couche B qui est ciblée, comme indiqué par le clignotement de la LED.
- 2 Pressez **SHIFT** + **PIANO** dans la zone de la bibliothèque des presets (**PRESET LIBRARY**) pour ouvrir l'écran **SINGLE LAYER** (couche individuelle).
- 3 Tournez la molette Program pour sélectionner un preset de couche pour la couche Piano B, pourquoi pas un son de piano électrique. Utilisez les faders Piano A et B pour régler la balance entre les deux sons.
- 4 Une fois que vous avez trouvé un son approprié, pressez la touche Preset Library Piano pour revenir.

### <span id="page-12-0"></span>PARTAGER LE CLAVIER (créer un « split »)

Outre la superposition de sons, comme dans l'exemple précédent, il est également possible d'affecter des sons à différentes zones du clavier, en utilisant la fonction **SPLIT** de partage du clavier. En gardant la combinaison Piano et Synth de l'exemple précédent, affectons plutôt ces sons à deux zones du clavier ainsi partagé.

- 1 Pressez une fois la touche **SPLIT ON/SET** située dans la rangée du haut au-dessus de l'écran de la section Program. Cela active un unique point de partage au milieu du clavier, sur « C4 » (rappelons qu'en notation anglo-saxonne, A = *la*, B = *si*, C = *do*, D = *ré*, etc.).
- 2 Pour régler la *position* du point de partage (« point de split ») du clavier, pressez et maintenez la touche **SPLIT ON/SET**.
- 3 Il existe deux réglages pour chaque point de split : *Note* et *xFade* (crossfade ou fondu enchaîné). Assurez-vous que la ligne *Note* est sélectionnée en pressant la touche Program 1, qui correspond au symbole  $\blacktriangleright$  à l'écran, et cela jusqu'à ce que le curseur se trouve sur la ligne inférieure. Réglez le point de split du milieu (*Mid*) au moyen de la molette.
- 4 Assurez-vous que les deux autres points de split (*Low* pour le point bas et *High* pour le point haut) sont réglés sur « Off ».

Le clavier est maintenant divisé en deux zones, le point de split étant indiqué par une LED verte au-dessus du clavier. La LED du milieu au-dessus de la touche **SPLIT ON/SET** est également allumée, indiquant à la fois que le partage du clavier est activé et que seul le point de split du milieu est défini.

### ASSIGNER LE PIANO À LA ZONE SUPÉRIEURE

5 Pressez **KB ZONE** 3/4 (Shift+Octave Shift 3/4) dans la section Piano A de façon à ce que seuls les deux LED les plus à droite soient allumées.

Cela assigne la couche Piano A à la zone supérieure du clavier. N'hésitez pas à utiliser les touches OCTAVE SHIFT 4 / ▶ (décalage d'octave) de la section Piano pour accéder à une autre tessiture du son de piano.

### ASSIGNER LE SON DE SYNTHÉ À LA ZONE INFÉRIEURE

Pressez KB ZONE **4** / ▶ (Shift+Octave Shift 4 / ▶ ) dans la section Synth A de façon à ce que seuls les deux LED les plus à gauche soient allumées. Notez que si vous avez chargé ou créé un son de synthé utilisant plusieurs couches, vous pouvez double-cliquer sur Section Edit avant d'éditer la zone de clavier (KB Zone), ce qui vous permet de définir cette dernière pour toutes les couches de la section Synth à la fois.

 $\blacksquare$  *En utilisant les trois points de split, Low (bas), Mid (milieu) et High (haut), il est possible de diviser le clavier en quatre zones distinctes auxquelles peuvent être assignées n'importe quelles couches.*

### AJOUTER UNE COUCHE D'ORGUE

Ajoutons un son d'orgue à la combinaison synthé/piano que nous venons de juxtaposer sur le clavier.

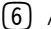

6 Activez la section Organ en pressant sa touche **ON**.

- 7 Essayez le son d'orgue chargé et affinez-le comme vous le souhaitez, ou chargez un preset d'orgue en pressant la touche Preset Library Organ et en sélectionnant un preset comme dans l'exemple précédent pour la section Synth.
- l *Pendant le réglage du son d'une couche, il est possible de l'écouter seule en pressant la touche* **SOLO** *dans la zone Program et en pressant la touche de cette couche pour en faire la cible de vos réglages. On quitte le Solo en pressant à nouveau Solo, ou avec Shift/Exit.*

Vous devriez maintenant avoir un son composé de l'orgue assigné à l'ensemble du clavier, superposé à un son de synthé à gauche du point de split et à un son de piano à droite.

# LAYER SCENE II (scène de couches II)

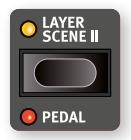

La fonctionnalité Layer Scene (scène de couches) permet de créer deux configurations de couches dans lesquelles les couches ou sections peuvent être individuellement activées ou désactivées comme vous le voulez. En utilisant notre combinaison existante d'orgue,

de piano et de synthé, créons plutôt une configuration grâce à laquelle nous pourrons *alterner* entre orgue et combinaison piano/synthé :

- 1 Assurez-vous que la LED Layer Scene II est éteinte, ce qui signifie que nous sommes sur la scène de couches I, et désactivez les sections Piano et Synth. Vous devriez maintenant n'avoir que le son de l'orgue sur l'ensemble du clavier.
- 2 Pressez Layer Scene II et activez les sections Piano et Synth. Assurez-vous que la section Organ est désactivée.
- 3 Utilisez la touche Layer Scene II pour alterner entre les deux scènes (configurations) de couches.

La configuration Layer Scene II est mémorisée dans un programme, et est utile quand on souhaite basculer entre deux configurations de couches distinctes tout en restant dans le même programme.

l *Une pédale connectée, soit une simple pédale de commutation, soit la pédale du milieu ou de gauche d'un pédalier Nord Triple Pedal, peut être utilisée pour alterner entre les configurations Layer Scene I et Layer Scene II. Ces fonctions se configurent dans le menu Pedal.*

# <span id="page-12-1"></span>MORPHING

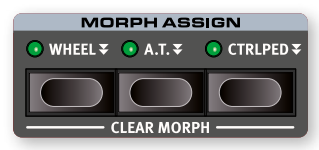

La molette de modulation (*Wheel*), une pédale de contrôle connectée (*CtrlPed*) ou l'aftertouch (*A.T.*) du clavier peuvent être employés pour modifier un ou plusieurs paramètres pendant le jeu. Cela se fait en sélectionnant la *source* du morphing (le contrôleur physique), un paramètre de *destination* et la plage (*Range*) du paramètre à inclure dans le morphing. Encore une fois, nous commencerons avec le programme A:21 à base de piano.

- 1 Nous allons maintenant créer un son à couches et appliquer un morphing au *niveau de la couche Piano B* avec la molette (*Wheel*), aussi commencez par vérifier que la section Piano est activée (On).
- 2 Pressez les deux touches Piano **A** et **B** à la fois pour activer les deux couches.
- 3 Ciblez la couche Piano B en pressant la touche **B** et utilisez le sélecteur de type de piano et la molette Model pour sélectionner un son dans la catégorie **ELECTRIC**. Vous devriez maintenant avoir un son de piano à queue superposé à un son de piano électrique.
- 4 Tirez le fader Piano B complètement vers le bas pour n'entendre que le son du piano à queue de la couche A.
- 5 Pressez et maintenez la touche **WHEEL** (molette de modulation) dans le groupe Morph Assign, en haut de la section Program.
- 6 Avec la touche **WHEEL** toujours enfoncée, poussez le fader Piano **B** tout en haut.

<span id="page-13-0"></span>7 Relâchez la touche **WHEEL** de la zone Morph Assign. Jouez quelques notes ou accords, tout en bougeant la molette de modulation.

Quand la molette bouge, le niveau de Piano B augmente et le son change en conséquence.

- l *Une même source de Morphing (molette (Wheel), pédale de contrôle (CtrlPed) ou aftertouch (A.T.)) peut contrôler plusieurs paramètres à la fois.*
- l *Une source de Morphing peut augmenter la valeur d'un paramètre tout en diminuant simultanément celle d'un autre. Cela rend par exemple possibles les fondus enchaînés (crossfades) entre instruments.*

Apprenez-en plus sur la fonctionnalité Morph en page 41 du mode d'emploi.

# LE SYNTHÉTISEUR

La section **SYNTH** du Nord Stage 4 offre trois synthétiseurs complets et indépendants – les couches **A**, **B** et **C** – qui peuvent être utilisés comme sources sonores à part entière ou comme composantes de sons plus complexes, en couches.

l *La bibliothèque de presets (***PRESET LIBRARY***, voir pages précédentes) contient un grand nombre de sons prêts à l'emploi qui peuvent être utilisés tels quels ou être affinés à l'aide des commandes des sections Synth et Layer Effects.*

Jetons un œil à certaines des fonctionnalités de base du synthétiseur du Stage 4 en commençant par la façon de configurer un son à l'aide de formes d'onde « analogiques ».

- 1 Assurez-vous que la section Synth est activée, en pressant la touche **ON** de la section Synth, et que seule la couche **A** est activée. Les couches se désactivent en pressant la touche leur correspondant pendant un court instant.
- 2 Afin de partir d'une « page blanche », nous allons *initialiser* le synthétiseur et le ramener à ses réglages par défaut en pressant **SOUND INIT** (Shift+Waveform).
- 3 Désactivez tous les effets actifs sur la section Synth.
- 4 Assurez-vous que la section Synth est en mode **ANALOG** à l'aide du sélecteur **MODE**. Utilisez les trois molettes situées sous l'écran et réglez TYPE sur Analog (analogique), CAT (catégorie) sur Pure et WAVE (onde) sur Sawtooth (dents de scie).

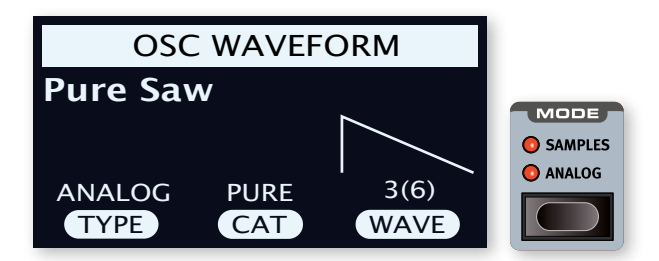

- 5 Nous utilisons actuellement une configuration basique, à *simple oscillateur*, ce qui signifie que le bouton **OSC CTRL** n'a *pas d'impact sur le son*. Choisissons une autre catégorie :
- 6 Tournez la molette CAT pour sélectionner la catégorie *Multi*. La molette WAVE peut être utilisée pour sélectionner différentes combinaisons de plusieurs ondes en dents de scie. Restons-en à Multi Saw x2 (deux oscillateurs en dents de scie à une octave d'écart).
- 7 Tournez le bouton **OSC CTRL** pour modifier le paramètre *Detune* (désaccord) des deux oscillateurs, affiché à l'écran, afin d'obtenir un son plus ou moins désaccordé et vivant.

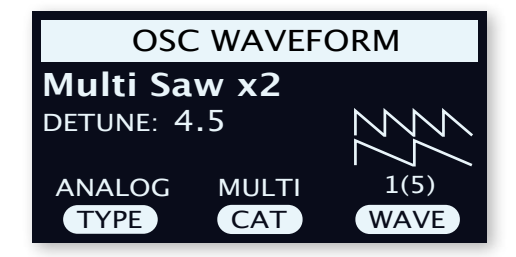

Enfin, passons à la section filtre (« Filter ») pour effectuer quelques ajustements :

- 1 Assurez-vous que le filtre est activé (**ON**) et réglez pour le moment son paramètre d'intensité d'enveloppe **ENV AMT** (Envelope Amount) à zéro.
- 2 Pressez la touche **TYPE** de la zone Filter (filtre). Utilisez la molette TYPE, la plus à gauche de l'écran, pour essayer les différents types de filtres.
- 3 Tournez le bouton Filter **FREQ** dans chaque direction, et remarquez comment le son devient progressivement plus sourd ou plus brillant, selon le type de filtre utilisé. Essayez cela avec tous les réglages de **TYPE** en prêtant bien attention à l'effet de chacun sur la mise en forme du son.

# CHARGEMENT ET RÉGLAGE D'UN ÉCHANTILLON

Configurons maintenant à la place un son de nappe de cordes basé sur un échantillon (sample) *:*

- 1 Passez à la couche **B** de la section Synth, et initialisez-la avec la fonction Sound Init (Shift+Waveform).
- 2 Pressez la touche **MODE** et sélectionnez **SAMPLES** (échantillons).

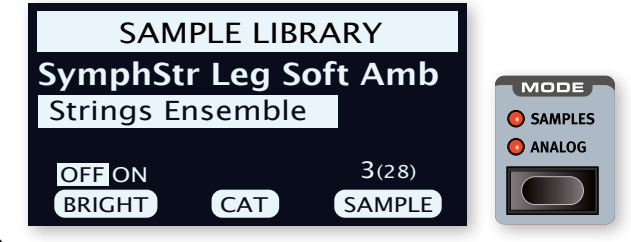

- 3 Avec la molette CAT sous l'écran, sélectionnez la catégorie *Strings Ensemble* (ensemble de cordes). Avec la molette SAMPLE, sélectionnez le son de votre choix.
- 4 Jouez quelques notes. Pour créer une nappe à partir de ce son, nous devrons lui apporter quelques modifications. Pressez la touche **AMP ENVELOPE**, ce qui affiche les commandes d'enveloppe d'amplificateur dans l'écran.
- 5 Tout en jouant, réglez la commande de relâchement RELEASE (troisième molette sous l'écran) jusqu'à ce que le son traîne suffisamment longtemps au *relâchement* d'une note, vraisemblablement pour une valeur d'environ 1 seconde.
- $(6)$  De même, utilisez la commande **ATTACK** (attaque) pour créer une arrivée plus douce et plus progressive des notes que vous jouez. Une valeur d'environ 500 ms peut convenir.
- 7 Pour finaliser la nappe de cordes, activez le filtre (**ON**), appuyez sur Filter **TYPE** et vérifiez que l'une des options LP (Low-Pass ou passe-bas) est sélectionnée, puis réglez la fréquence du filtre avec Filter **FREQ** pour donner au son un caractère plus doux. Une valeur proche de 2 kHz devrait être un bon point de départ.
- l *Vous voudrez peut-être régler Env Amt à zéro pour annuler l'action de l'enveloppe sur le filtre, ou au contraire ajuster Filter* **ENVELOPE***, qui détermine le contour ou enveloppe du filtre dans le temps.*
- 8 Pour essayer le son de nappe avec un autre échantillon, maintenez la touche **WAVEFORM** enfoncée et tournez la molette SAMPLE.

<span id="page-14-0"></span>Une rotation normale de la molette Sample désactive la section Filter (filtre) et règle Amp Envelope (enveloppe de l'ampli) sur des valeurs prédéfinies pour l'échantillon sélectionné.

Il existe plusieurs façons d'améliorer encore ce son basique de nappe de cordes, par exemple en lui ajoutant une modulation ou en employant des effets.

l *Des échantillons supplémentaires peuvent être ajoutés au Nord Stage 4 grâce au logiciel Nord Sound Manager.*

# L'ARPÉGIATEUR/GATE (ARPEGGIATOR/GATE)

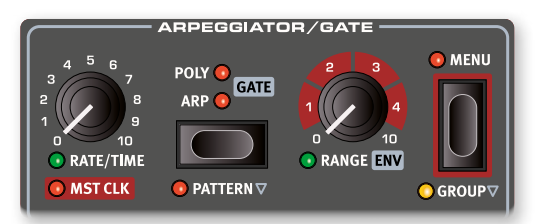

À titre d'exercice final, créons un son à l'aide de la section Synth et de son arpégiateur/gate (**ARPEGGIATOR/GATE**).

- 1 Assurez-vous que seule la section Synth est activée et effectuez une initialisation avec **SOUND INIT** (Shift+Waveform). Dans l'enveloppe d'amplificateur (Amp Envelope), réglez **ATTACK** sur 0, **DECAY** aux alentours de 500 ms, sélectionnez une forme d'onde en dents de scie et ouvrez un peu le filtre. Cela produira un son percussif.
- 2 Pressez **ARP RUN**, jouez un accord au clavier et tournez le bouton Arpeggiator Rate. Cela fera jouer l'une après l'autre les notes que vous maintenez enfoncées, de façon répétitive.
- 3 Pressez la touche Arpeggiator/Gate **MENU** afin d'effectuer des réglages supplémentaires :

Tournez la molette **DIRECTION** et essayez les différents réglages. Avec le réglage UP (vers le haut) par défaut, les notes sont jouées de la plus basse à la plus haute puis reprises dans le même sens. Les autres directions sont **DOWN** (vers le bas), **UP/DOWN** et RANDOM (aléatoire).

Avec **ZIG ZAG** (la deuxième molette) activé, les notes jouées vont avancer de deux pas puis reculer d'un pas, dans une direction donnée.

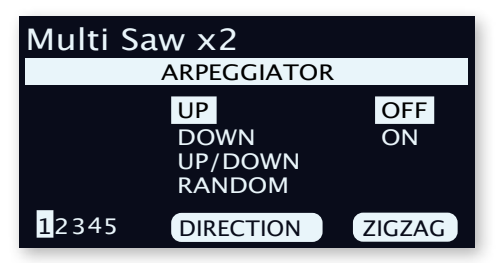

- i *Les pages 2-5 du menu Arpeggiator/Gate concernent le mode Pattern, leurs réglages n'ayant d'effet que lorsque le mode Pattern (Shift+Gate) est activé.*
- l *La rangée supérieure du menu Arpeggiator/Gate indique la sélection actuelle de forme d'onde ou d'échantillon (« Multi Saw x2 » dans l'exemple).*
- 4 Maintenant, modifions la *plage* de jeu de l'arpège en tournant le bouton **RANGE/ENV**. La plage peut être réglée sur 4 octaves par pas d'un tiers d'octave.
- 5 Pressez la touche **KB HOLD** pour que l'arpège continue d'être joué sans avoir à garder les touches enfoncées.

l *N'hésitez pas à essayer également les modes* **POLY** *(polyphonique) et* **GATE** *pendant que l'arpégiateur fonctionne. En mode polyphonique, les renversements de l'accord tenu sont joués de manière répétée, tandis que le mode Gate coupe le son et le rétablit de façon rythmique. Notez qu'en mode Gate, vous voudrez régler le déclin (Decay) d'enveloppe d'ampli et de filtre sur des valeurs plus longues, car les notes jouées ne sont pas répétées comme dans les modes Arp et Poly.*

### MST CLK (horloge de référence)

Maintenant que nous avons un arpège en cours, essayons la fonction horloge de référence (Master Clock ou Mst Clk) pour synchroniser l'arpège et également pour incorporer un effet.

1 Maintenez **SHIFT** et tournez le bouton Arpeggiator **RATE** pour verrouiller l'arpège sur l'horloge de référence ; la LED **MST CLK** s'allume.

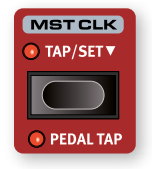

Maintenez pressée la touche Mst Clk **TAP/SET** dans la section Program pour régler le tempo avec la molette **PROGRAM**. L'écran indiquera le tempo (en battements par minute ou BPM). Réglez-le sur 130 BPM pour cet exercice. Pressez **SHIFT/EXIT** pour sortir de ce mode.

- l *Sinon, battez les temps au moins quatre fois au tempo voulu sur la touche Mst Clk.*
- 2 Tournez le bouton **RATE** de l'arpégiateur pour sélectionner la sous-division rythmique (ou valeur de note) que doit jouer l'arpège. Le réglage est indiqué dans l'écran de la section Program quand on tourne le bouton. Remarquez que 1/4 (noire) donne une vitesse moitié moindre que 1/8 (croche). Un « T » affiché après une valeur numérique indique une valeur ternaire (triolets). Réglez la sousdivision rythmique sur 1/8 (croche).
- 3 Activez l'effet **DELAY** pour la couche active de la section Synth. Si vous réglez soigneusement le **TEMPO** dans Delay, vous pouvez le faire correspondre au rythme de l'arpège, mais il existe un autre moyen. Synchronisons le Delay sur la même horloge que l'arpège :
- 4 Maintenez **SHIFT** et tournez le bouton **TEMPO** du Delay afin d'activer l'horloge de référence (Master Clock) pour le Delay. La LED **MST CLK** s'allume.
- 5 Tournez le bouton **TEMPO** du Delay et référez-vous à nouveau à l'écran de la section Program pour contrôler le réglage.
- $\overline{6}$  Essayez 1/16, ce qui correspond à la moitié de la valeur de note et donc au double de la vitesse de l'arpège. Montez le bouton **DRY WET** mais pas au-delà de la position 12 heures pour entendre à la fois les répétitions du Delay et les notes arpégées.

L'arpège, le LFO du synthé, le Delay et la vitesse de Mod 1 peuvent être synchronisés sur l'horloge de référence de cette façon.

En outre, l'horloge de référence fonctionne simultanément sur toutes les couches donc vous pouvez contrôler les arpèges et les LFO sur toutes les couches de la section Synth, et les effets pour les sections Organ et Piano.

Certaines fonctions synchronisables sur l'horloge de référence (Mst Clk) ont des réglages de division rythmique supérieurs à 1/1 qui permettent des balayages dépassant une mesure. Et vous pouvez bien entendu synchroniser certaines fonctions tout en en laissant d'autres agir à leur propre rythme si vous le désirez.

<span id="page-15-1"></span><span id="page-15-0"></span>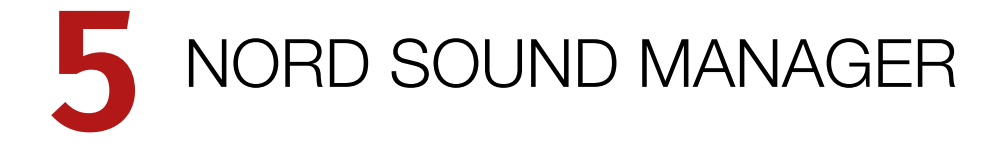

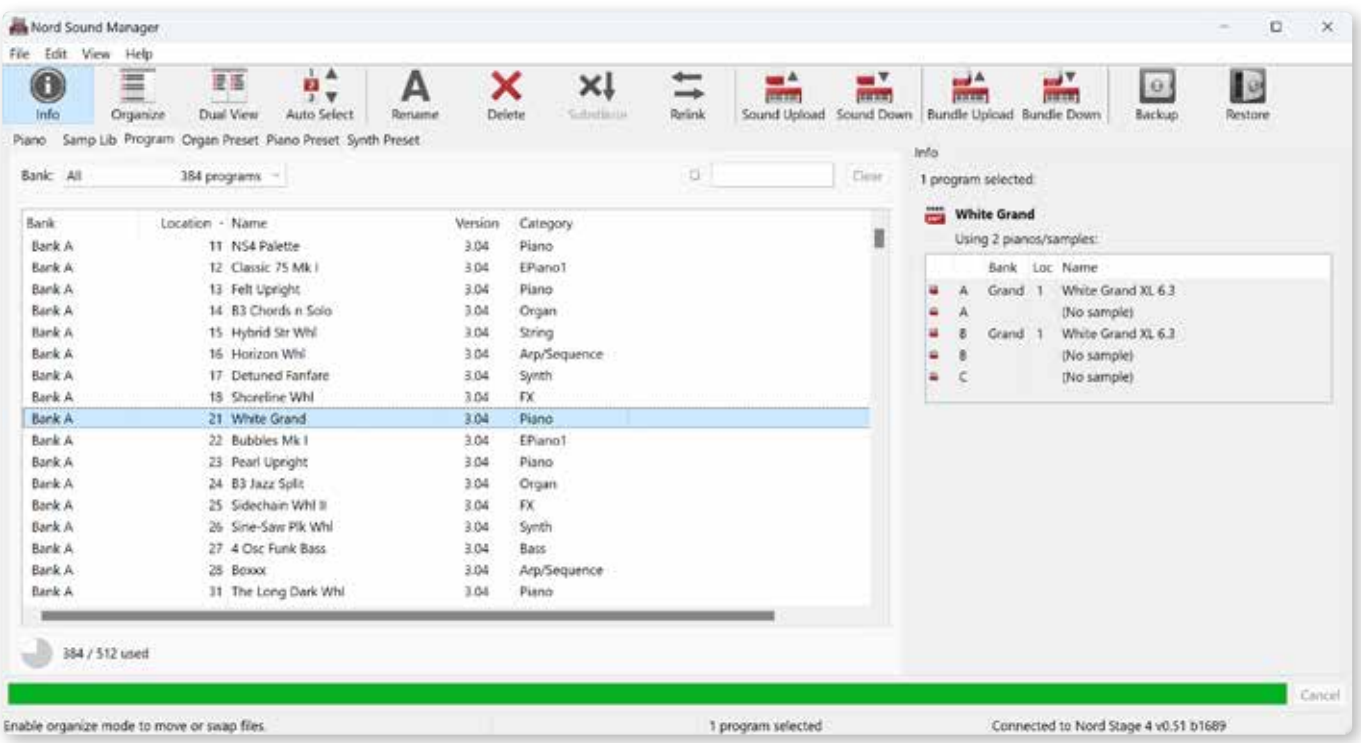

# À PROPOS DE NORD SOUND MANAGER

Nord Sound Manager est une application essentielle pour tout possesseur de Nord Stage 4 à qui elle permet d'accéder au contenu des différentes zones mémoires du Nord Stage 4, de le modifier et de le sauvegarder. Voici quelques-unes des tâches courantes effectuées au moyen de Nord Sound Manager :

- Organisation et dénomination des programmes et des presets
- Téléchargement de nouveaux sons de pianos dans la partition Piano
- Téléchargement de nouveaux échantillons dans la partition Sample
- Téléchargement de presets dans les partitions de presets pour sections Organ, Piano et Synth
- Téléversement de programmes ou de presets du Nord Stage 4 dans un ordinateur
- Téléversement d'ensembles ou *bundles* contenant des programmes *et* les fichiers de piano et d'échantillons qui leur sont associés
- Sauvegardes de la totalité de l'instrument
- Restauration complète d'un état antérieur de l'instrument

Nord Sound Manager *et son mode d'emploi* sont disponibles sur le site web www.nordkeyboards.com, dans la rubrique *Software* (logiciels).

# CONFIGURATION REQUISE

*macOS* 10.10 ou plus récent

### Windows 7-11

Pilote USB Nord version 3.0 ou plus récente requis pour Windows. Il est normalement installé automatiquement par Windows Update, mais peut également être téléchargé depuis www.nordkeyboards.com.

<span id="page-16-1"></span><span id="page-16-0"></span>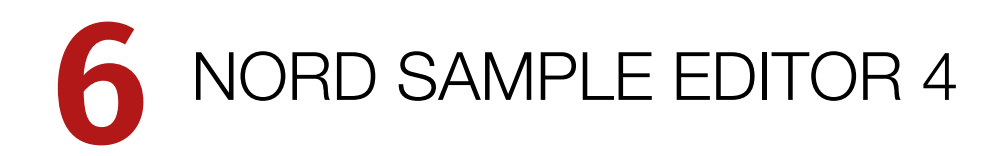

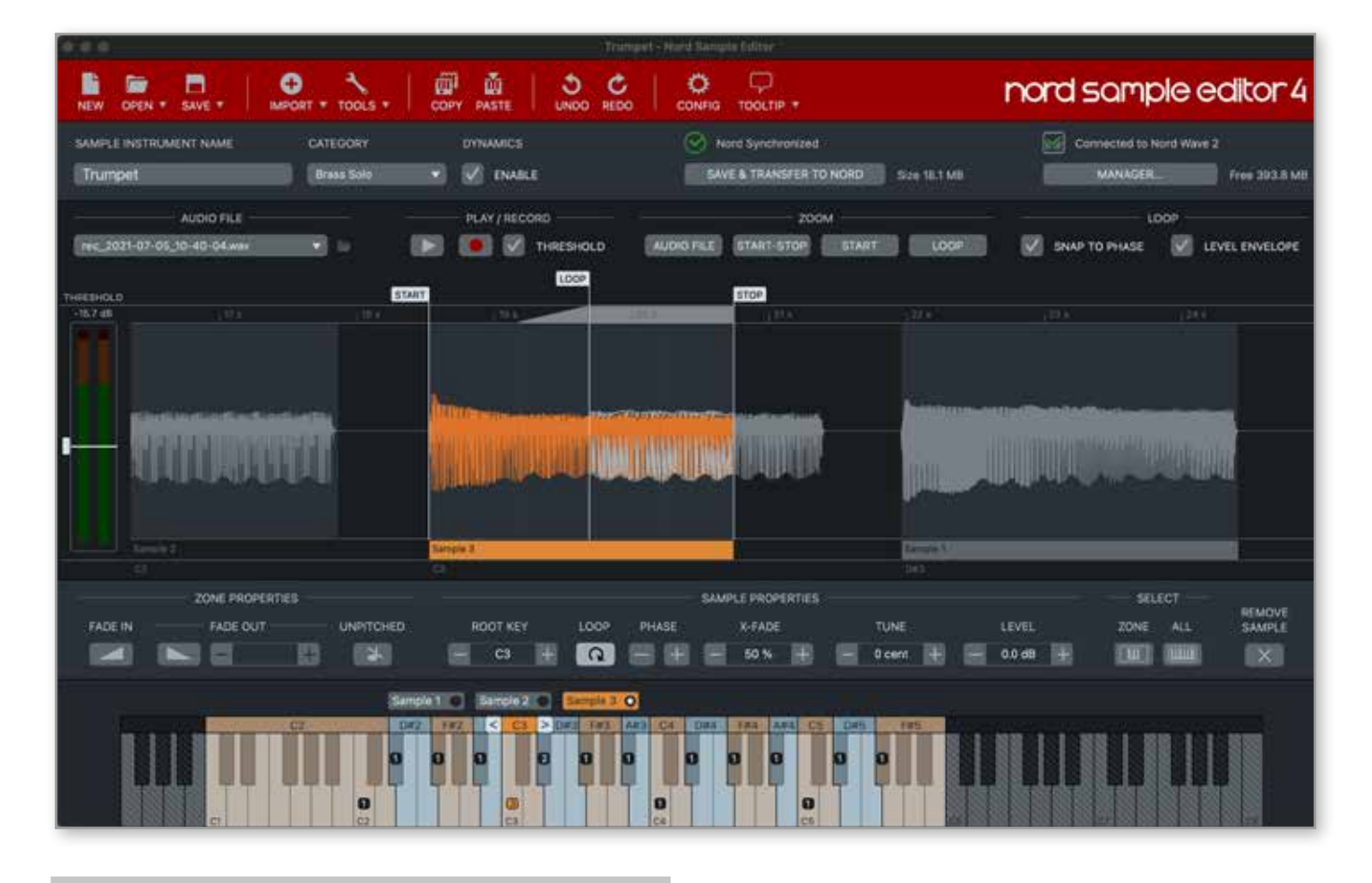

# À PROPOS DE NORD SAMPLE EDITOR 4

Nord Sample Editor 4 est un outil permettant de créer des instruments personnalisés à base d'échantillons, jouables sur votre Nord Stage 4. Il suffit de presser Record (enregistrer) ou de déposer des fichiers audio (.wav ou .aiff) sur les touches souhaitées, de définir les points de début (Start), de fin (Stop) et de bouclage (Loop) dans l'éditeur de forme d'onde et votre échantillon personnalisé est prêt à être transféré dans votre Nord Stage 4 connecté !

Qu'il s'agisse de créer un instrument dont toutes les touches sont remplies, un simple son d'effet ou d'affecter l'intro d'une chanson échantillonnée à une seule touche, Nord Sample Editor 4 ouvre de nombreuses possibilités avec le Nord Stage 4. Voici quelques-unes de ses principales caractéristiques :

- Interface utilisateur intuitive
- Fonction d'enregistrement intégrée
- Glisser/déposer pour un ou plusieurs échantillons
- Options d'importation automatique et manuelle
- Modification de plusieurs zones à la fois
- Prise en charge de zones muettes

Nord Sample Editor 4 peut être téléchargé depuis la section *Software* (logiciels) du site www.nordkeyboards.com.

# CONFIGURATION REQUISE

*macOS* 10.10 ou plus récent

Windows 7-11

Pilote USB Nord version 3.0 ou plus récente requis pour Windows. Il est normalement installé automatiquement par Windows Update, mais peut également être téléchargé depuis www.nordkeyboards.com.

# <span id="page-17-0"></span>**7** INDEX

# A

Affichage de liste [10](#page-9-0) Analog (analogique) [14](#page-13-0) Arpeggiator/Gate [15](#page-14-0)

# B

B3 [5](#page-4-0) Bibliothèque de pianos Nord [5](#page-4-0) Bruit de pédale [6](#page-5-0)

### m. C

Commandes de face avant [9](#page-8-0) Compression dynamique (Dyn Comp) [6](#page-5-0) Connexions audio [7](#page-6-0) Connexions de pédales [7](#page-6-0) Connexions MIDI [7](#page-6-0) Control Pedal (entrée) [7](#page-6-0)

# E

Échantillon [14](#page-13-0) Enveloppe [14](#page-13-0) Extern [6](#page-5-0)

### × F

Faders [9](#page-8-0) Farf [5](#page-4-0) Filtre [14](#page-13-0) Flèches [10](#page-9-0) Foot Switch (entrée) [8](#page-7-0)

# $H$

Headphones (casque) [7](#page-6-0)

### L

Layer Effects (effets de couche) [6](#page-5-0), [12](#page-11-0) Layer Scene II [13](#page-12-0)

# M

MIDI In (entrée MIDI) [7](#page-6-0) MIDI Out (sortie MIDI) [7](#page-6-0) Mode Live [11](#page-10-0) Molettes et boutons [9](#page-8-0) Monitor In (entrée d'écoute) [7](#page-6-0) Morphing [13](#page-12-0) Mst Clk (Master Clock ou horloge de référence) [15](#page-14-0)

### **The State** N

Nord Sample Editor 4 3, [17](#page-16-0) Nord Sound Manager [16](#page-15-0)

# $\bigcap$

Organ [13](#page-12-0) Organ Swell (entrée) [8](#page-7-0) Orgue [5](#page-4-0) Osc Ctrl [14](#page-13-0)

# P

Pédalier Nord Triple Pedal [5](#page-4-0) Piano [5](#page-4-0) Pipe [5](#page-4-0) Pour commencer [9](#page-8-0) Preset Library [12](#page-11-0) Program (programme) [6](#page-5-0) Prog View (affichage des programmes) [10](#page-9-0) Protection de la mémoire [11](#page-10-0)

### × S

Shift (touche) [10](#page-9-0) Sorties 1-4 [7](#page-6-0) Sound Init [14](#page-13-0) Split [13](#page-12-0) Store [11](#page-10-0) String Res (résonance des cordes) [5](#page-4-0) Sustain Pedal (entrée) [7](#page-6-0) Synthé [6,](#page-5-0) [14](#page-13-0)

# $\top$

Touches de sélection [10](#page-9-0) Triple Pedal (entrée) [7](#page-6-0)

# $\cup$

m.

USB [7](#page-6-0)

# $\sqrt{}$

Vox [5](#page-4-0) Vue d'ensemble [5](#page-4-0)

# W

Wave (onde) [14](#page-13-0) www.nordkeyboards.com [3](#page-2-0)

# INSTRUCTIONS DE SÉCURITÉ IMPORTANTES

- 1. LISEZ ces instructions.
- 2. CONSERVEZ ces instructions.
- 3. TENEZ COMPTE de tous les avertissements.
- 4. SUIVEZ toutes les instructions.
- 5. N'utilisez PAS cet appareil avec de l'eau à proximité..
- 6. NETTOYEZ UNIQUEMENT avec un chiffon sec.

7. Ne bloquez AUCUNE ouverture de ventilation. Installez-le conformément aux instructions du fabricant.

8. Ne l'installez PAS près de sources de chaleur telles que des radiateurs, bouches de chauffage, poêles ou autres appareils (y compris des amplificateurs) produisant de la chaleur.

9. NE neutralisez PAS la fonction de sécurité de la fiche polarisée ou de terre. Une fiche polarisée a deux broches, l'une plus large que l'autre. Une fiche de terre a deux broches identiques et une

troisième broche pour la mise à la terre. La broche plus large ou la troisième broche servent à votre sécurité. Si la fiche fournie n'entre pas dans votre prise, consultez un électricien pour le remplacement de la prise obsolète.

10. ÉVITEZ de marcher sur le cordon d'alimentation et de le pincer, en particulier au niveau des fiches, des prises secteur, et du point de sortie de l'appareil.

11. N'UTILISEZ QUE des fixations/accessoires spécifiés par le fabricant.

12. UTILISEZ-le uniquement avec le chariot, socle, trépied, support ou table spécifié par le fabricant ou vendu avec l'appareil. Si un chariot est utilisé, faites attention à ne pas être blessé par un renversement lors du déplacement de l'ensemble chariot/appareil.

### **CERTIFICATIONS**

Nord Stage 4 88, Nord Stage 4 73, Nord Stage 4 Compact

Répond aux exigences essentielles des directives européennes suivantes :

- Directive RoHS 2011/65/EC
- Directive DEEE 2012/19/UE

Note : veuillez suivre les dispositions de recyclage de votre région en matière de déchets électroniques.

Répond aux exigences des normes suivantes : EN 55032:2015, Class B EN IEC 61000-3-2:2019 EN 61000-3-3:2013 + A1 EN 55035:2017 CISPR 32:2015, Class B AS/NZS CISPR 32:2015, Class B

La déclaration de conformité CE peut être obtenue auprès de Clavia DMI AB ou de n'importe lequel de ses distributeurs européens. Pour des coordonnées de contact, veuillez visiter www.clavia.se.

Clavia DMI AB P.O. BOX 4214. SE-102 65 Stockholm Suède

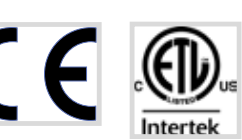

**RoHS** 

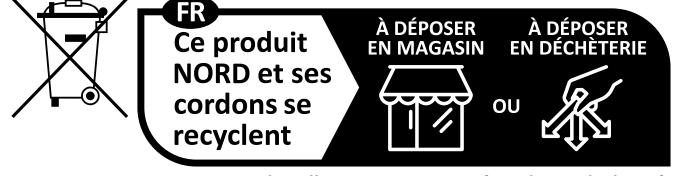

Points de collecte sur www.quefairedemesdechets.fr Privilégiez la réparation ou le don de votre appareil !

13. DÉBRANCHEZ cet appareil en cas d'orage ou de non utilisation prolongée.

14. CONFIEZ toute réparation à des techniciens de maintenance qualifiés. Une réparation est nécessaire si l'appareil a été endommagé d'une quelconque façon, par exemple si le cordon ou la fiche d'alimentation est endommagé, si du liquide a été renversé sur l'appareil ou si des objets sont tombés dedans, si l'appareil a été exposé à la pluie ou à l'humidité, s'il ne fonctionne pas normalement, ou s'il est tombé.

15. N'exposez PAS l'appareil à des ruissellements d'eau ou à des éclaboussures. NE posez aucun objet rempli de liquide tel qu'un vase sur l'appareil.

16. La fiche SECTEUR ou la prise d'alimentation doivent demeurer aisément accessibles.

17. Le bruit aérien de l'appareil ne dépasse pas 70 dB (A). 18. Un appareil à construction de CLASSE I doit être branché à une prise SECTEUR avec fiche de terre.

19. Pour réduire le risque d'incendie et de choc électrique, n'exposez pas cet appareil à la pluie ou à l'humidité.

20. N'essayez pas de modifier ce produit. Cela pourrait entraîner des blessures et/ou des dommages pour l'équipement.

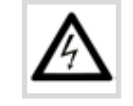

Ce symbole signale la présence dans l'unité d'une tension dangereuse susceptible de constituer un risque d'électrocution.

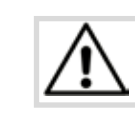

Ce symbole signal la présence d'instructions importantes d'utilisation et de maintenance dans les documents accompagnant cette unité.

Approuvé aux termes de la clause de Déclaration de conformité (DoC) de la partie 15 de la réglementation FCC.

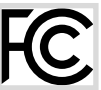

This Class B digital apparatus complies with Canadian ICES-003. Cet appareil numérique de la classe B est conforme à la norme NMB-003 du Canada.

Les changements ou modifications non expressément approuvés par le fabricant peuvent invalider l'autorisation qu'a l'utilisateur de faire fonctionner l'équipement.

# INFORMATIONS POUR L'UTILISATEUR

Cet équipement a été testé et trouvé conforme aux limites définies pour un dispositif numérique de classe B, dans le cadre de la section 15 de la réglementation de la FCC. Ces limites sont conçues pour offrir une protection raisonnable contre les interférences nocives dans une installation résidentielle. Cet équipement génère, utilise et peut émettre des ondes radioélectriques qui peuvent, si l'équipement n'est pas installé et utilisé conformément aux instructions, créer des interférences néfastes avec les communications radioélectriques.

Il n'est toutefois pas garanti qu'il ne surviendra pas d'interférences pour une installation donnée. Si cet équipement crée des interférences gênantes pour la réception de radio ou de télévision, ce qui peut être vérifié en éteignant et en rallumant l'appareil, l'utilisateur est prié d'essayer de corriger ces interférences en appliquant une ou plusieurs des mesures suivantes :

- Réorienter ou déplacer l'antenne de réception.
- Augmenter la distance entre l'équipement et le récepteur.
- Brancher l'équipement à une prise de courant située sur un circuit différent de celui sur lequel le récepteur est branché.
- Prendre conseil auprès du revendeur ou d'un technicien radio/TV expérimenté.